**qwertyuiopasdfghjklzxcvbnmqw ertyuiopasdfghjklzxcvbnmqwert** yuiop<del>pedfahilleneeknaarhy</del>rtyui **opasd** computer science i<br>
Microsoft Word 2010 sdfghj  $g$ hjklz $\sim$   $M$ aysoon -Saleem  $\sim$   $\log$ **klzxcvbnmqwertyuiopasdfghjklz xcvbnmqwertyuiopasdfghjklzxcv bnmqwertyuiopasdfghjklzxcvbn mqwertyuiopasdfghjklzxcvbnmq wertyuiopasdfghjklzxcvbnmqwe rtyuiopasdfghjklzxcvbnmqwerty uiopasdfghjklzxcvbnmqwertyuio pasdfghjklzxcvbnmqwertyuiopas dfghjklzxcvbnmqwertyuiopasdfg** Computer Science I Lecture 8 4/12/2023 Maysoon -Saleem

**hjklzxcvbnmqwertyuiopasdfghjk**

# Computer Science I

## **Table of Contents**

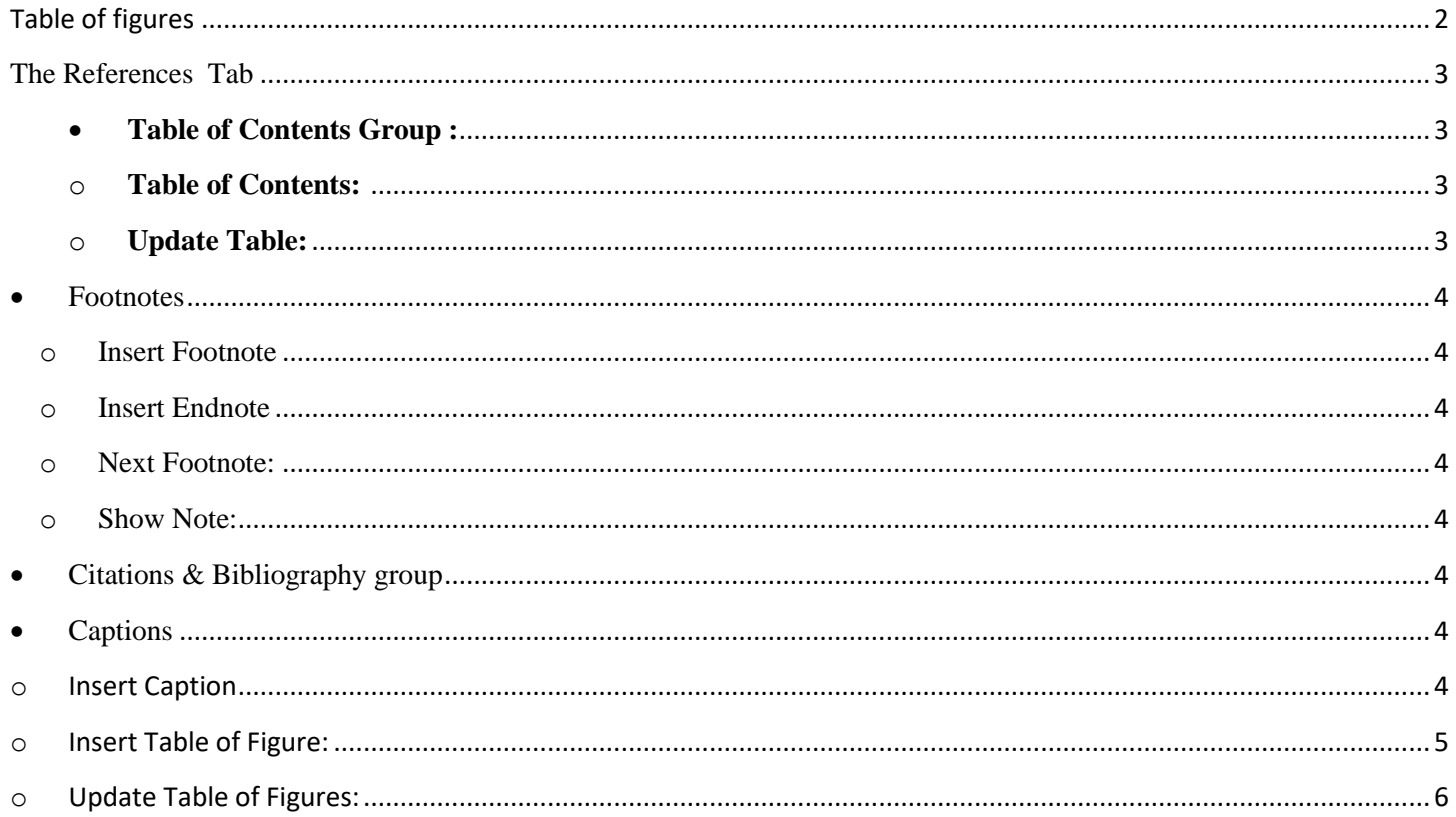

Mustansiryah university/ Dentistry College

# <span id="page-2-0"></span>**Table of figures**

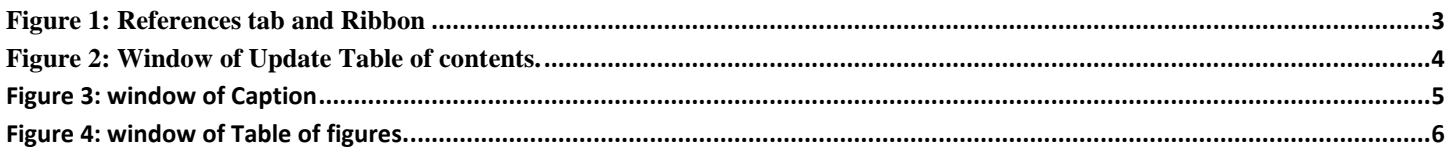

Mustansiryah university/ Dentistry College

<span id="page-3-4"></span><span id="page-3-1"></span><span id="page-3-0"></span>

|                                                                                                    | <b>Computer Science I</b>                                                                                                    | Microsoft Word 2010                                                                                                    | 2023                |
|----------------------------------------------------------------------------------------------------|----------------------------------------------------------------------------------------------------|----------------------------------------------------------------------------------------------------|---------------------|
| <b>References</b>                                                                                                    |                                                                                                    |                                                                                                    |                     |
| -וטיי<br>Home<br>Page Layout<br>References<br>Mailings<br>Insert<br>File                                                                                                    | Lecture 8-2021 - Microsoft Word (Product Activation Failed)<br>Review<br>View                                                                                                    |                                                                                                    | Ō<br>X<br>$\circ$ 3 |
| nsert Endnote<br>Add Text *<br>I<br>$AB^1$<br>Vpdate Table<br>A팔 Next Footnote *<br>Table of<br>Insert<br>Insert<br>Footnote Show Notes<br>Contents *<br><b>Table of Contents</b><br>Footnotes<br>ī,                                                                                                    | Manage Sources<br>Insert Table of Figures<br>Update Table<br>Style: APA Fiftl -<br>Insert<br>Citation v D Bibliography v<br>Caption <sup>16</sup> Cross-reference<br>Captions<br>Citations & Bibliography | Insert Index<br><b>B</b> Insert Table of Authorities<br>$\frac{1}{\sqrt{2}}$<br>$\mathbb{Z}_7$<br>Update Index<br>Vpdate Table<br>Mark<br>Mark<br>Entry<br>Citation<br><b>Table of Authorities</b><br>Index |                     |
| <b>Figure 1: References tab and Ribbon</b>                                                                                                    |                                                                                                    |                                                                                                    |                     |
| <b>The References Tab</b>                                                                                                    |                                                                                                    |                                                                                                    |                     |
| $\overline{\text{4}}$ Table of Contents Group <sup>11</sup> :<br>Add a table of contents to the document.<br><b>Table of Contents: 2</b><br>$\circ$<br>Table of<br>Click on the icon<br>Contents<br>Choose one of templates available. Before all of<br>that Apply a heading style from the Styles gallery on the Home tab to the text<br>required to be in the table of contents. $3$ |                                                                                                    |                                                                                                    |                     |
| <b>Update Table:</b><br>$\bigcirc$                                                                                                    |                                                                                                    | Click on icon $\mathbb{B}$ ! Update Table to make update to the entire table or to the page<br>numbers only. This can be down through the window appeared.                                                  |                     |
| $1$ Note<br>$2$ May<br>$3$ Name                                                                                                    |                                                                                                    |                                                                                                    |                     |

<span id="page-3-3"></span><span id="page-3-2"></span>Mustansiryah university/ Dentistry College Lecturer Maysoon Allawi Saleem 3

<span id="page-4-8"></span><span id="page-4-2"></span><span id="page-4-1"></span><span id="page-4-0"></span>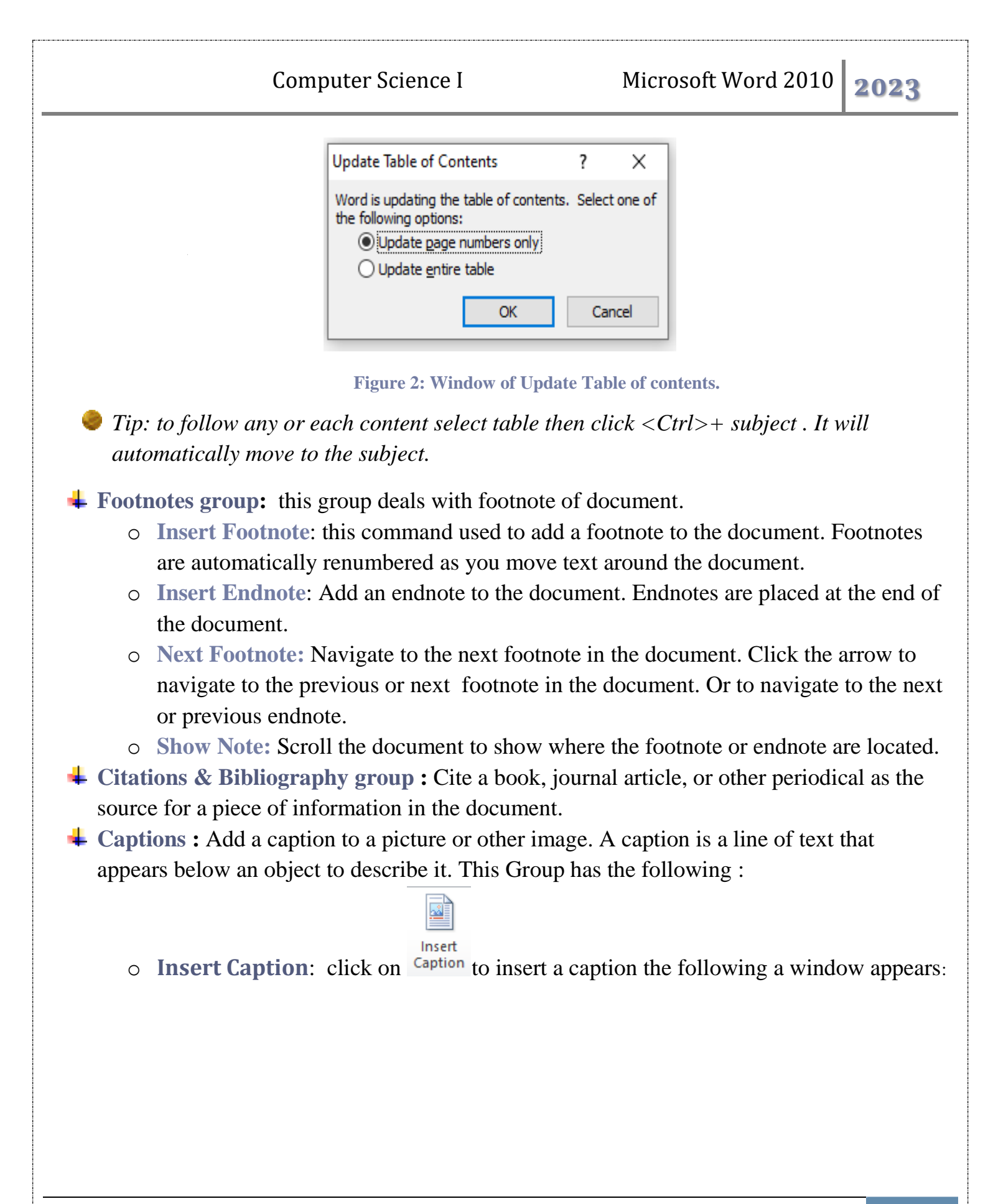

<span id="page-4-7"></span><span id="page-4-6"></span><span id="page-4-5"></span><span id="page-4-4"></span><span id="page-4-3"></span>Mustansiryah university/ Dentistry College Lecturer Maysoon Allawi Saleem 14

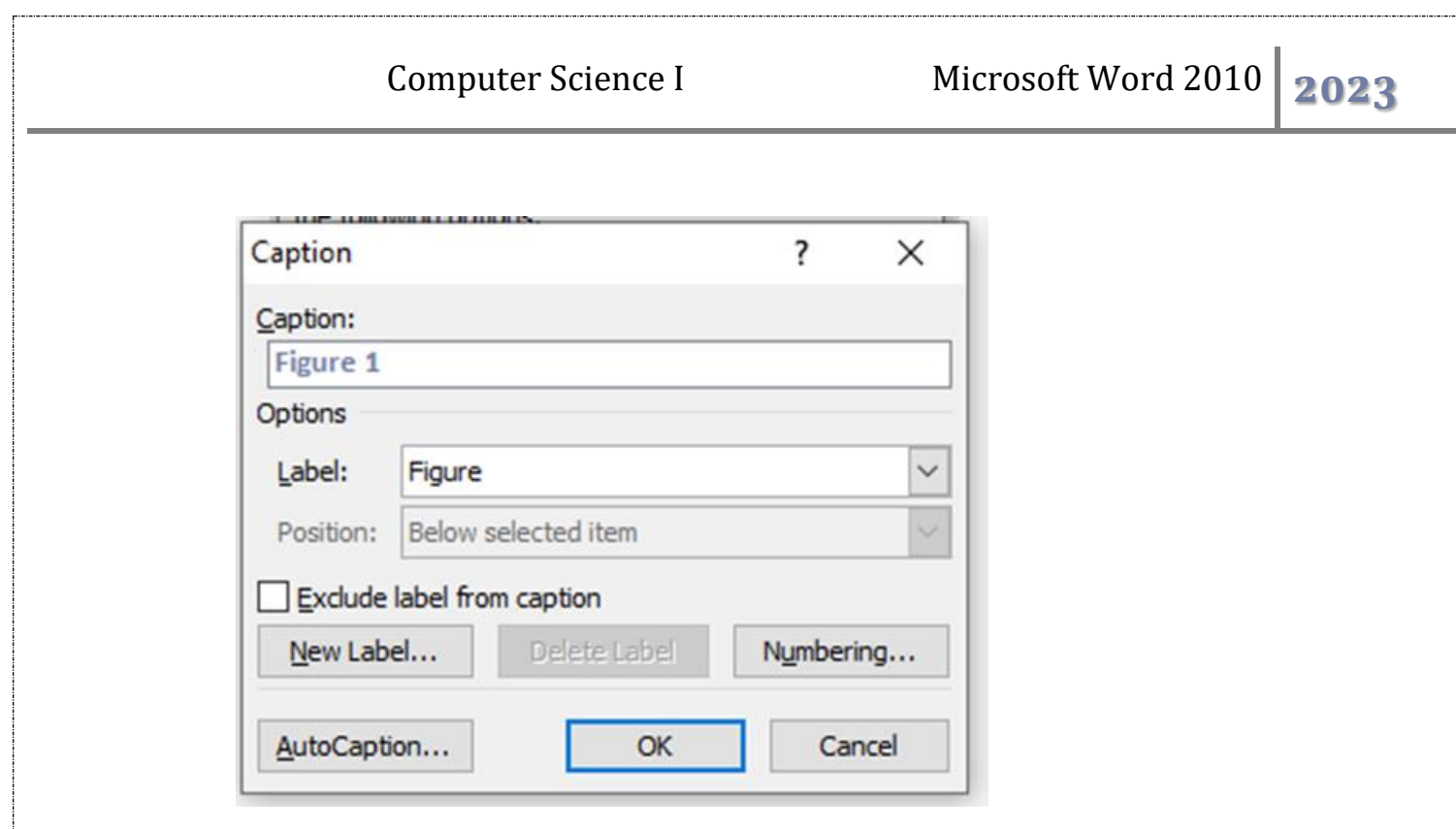

<span id="page-5-1"></span> **Figure 3: window of Caption**

Write the caption you want and the position then press OK

### <span id="page-5-0"></span>o **Insert Table of Figure:**

Insert a Table of Figures into the document. A Table of Figure includes a list of all of the figures, tables, or equations in the document. This can be down by clicking on

Insert Table of Figures icon on the required position a window will appear:

Mustansiryah university/ Dentistry College Lecturer Maysoon Allawi Saleem 25

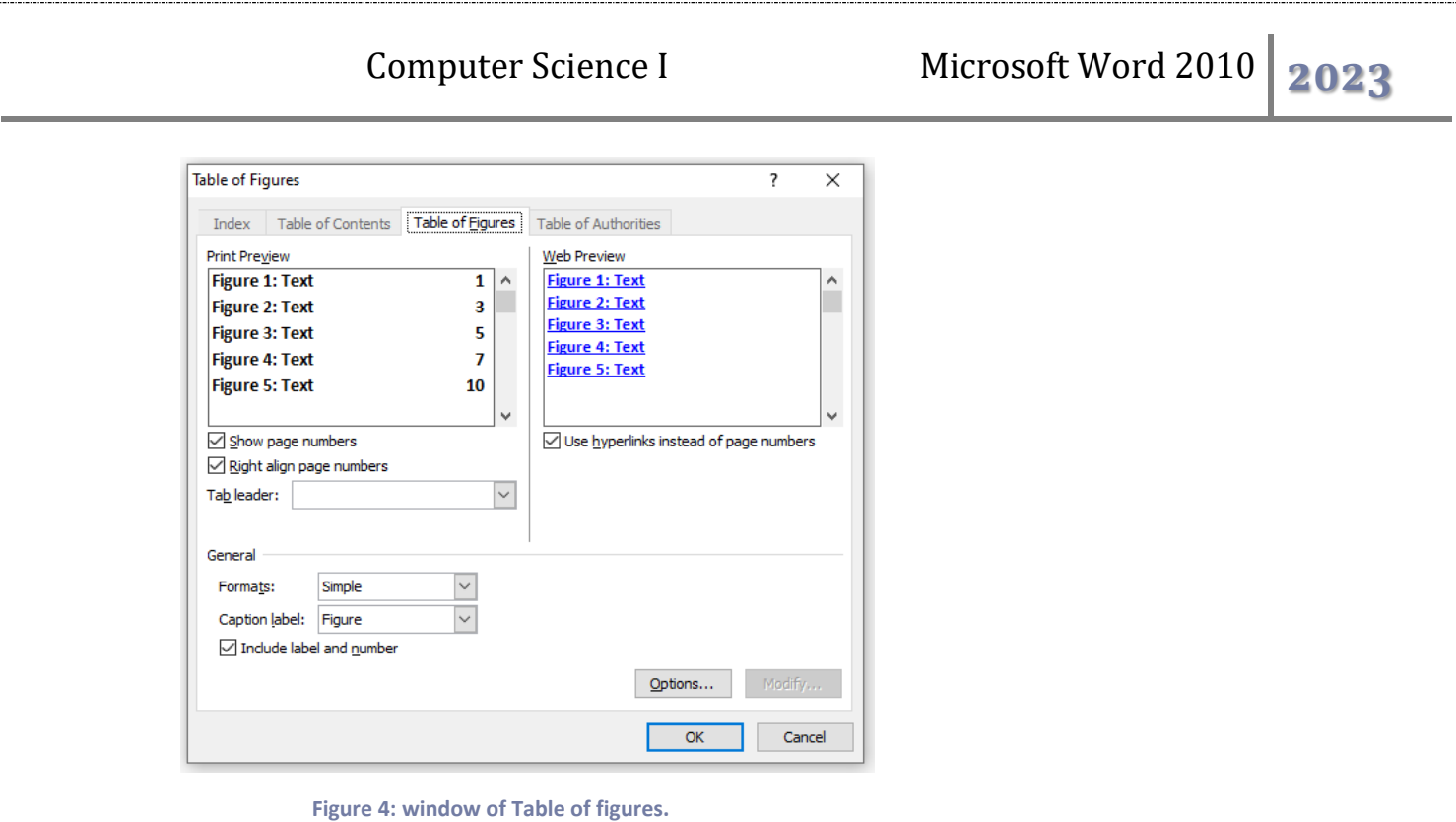

#### <span id="page-6-0"></span>o **Update Table of Figures:**

<span id="page-6-1"></span>Update the Table of Figures to include all of the entries in the document. This can be down after selecting the table. Then click on  $\mathbb{B}$ <sup></sup> Update Table a window will appear:

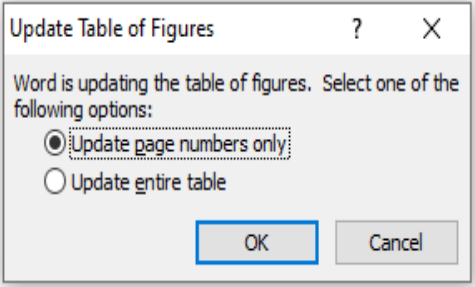

 **Figure 5: Update Table of Figures wind.**

*Tip: to follow any or each figure select table then click <Ctrl>+ figure. It will*  P. *automatically move to the figure.* 

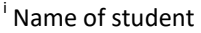

 $\overline{a}$ 

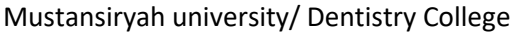